#### **Version 4.0 Enhancements**

New Pinning calculators have been added. Calculators included are Universal 5 & 6 pin, Medeco 5 & 6 pin, KeyMark 5, 6 & 7 pin conventional and KeyMark 5, 6 & 7 pin interchangeable core. The pinning calculator is setup from the "Utilities" menu.

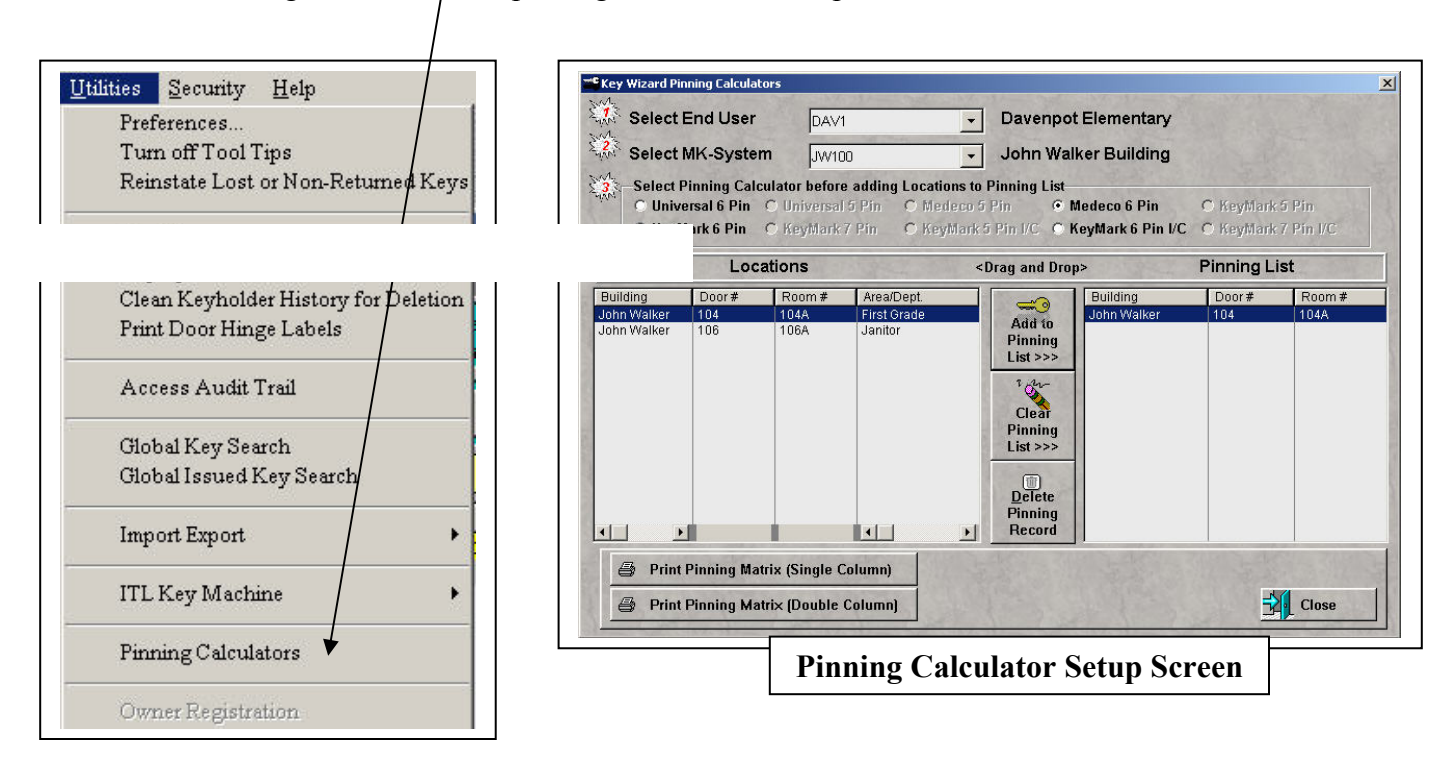

Pinning sheets are created by clicking "Locations", "Add New Location" or "Modify Existing Location", clicking "Pin Cylinder", selecting the proper pinning calculator, clicking "Print Pinning Matrix" and then clicking "Printer Icon".

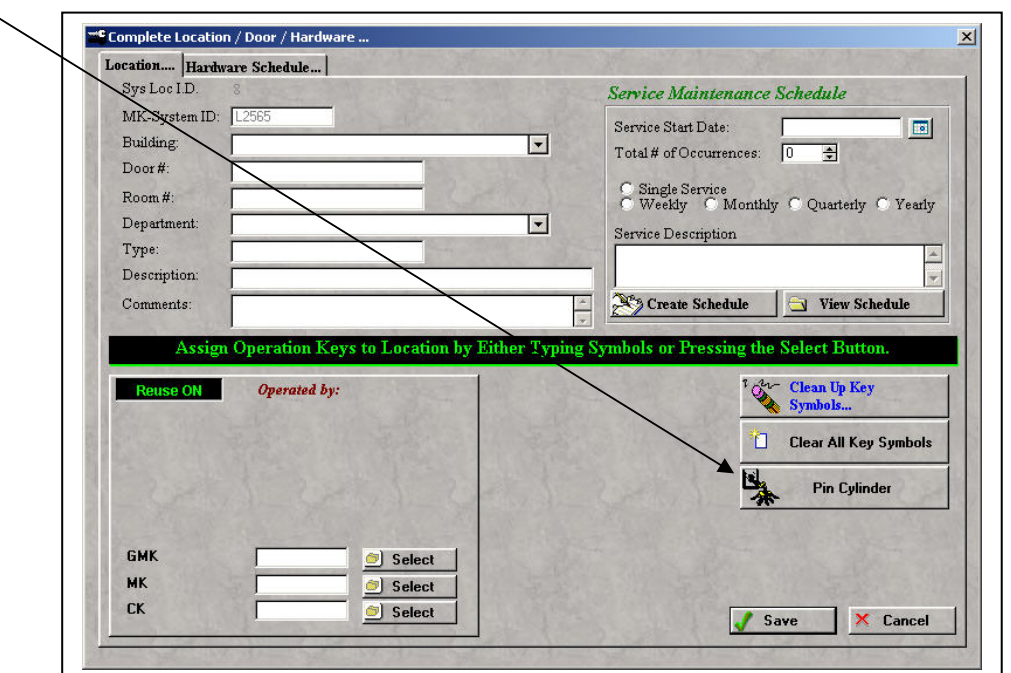

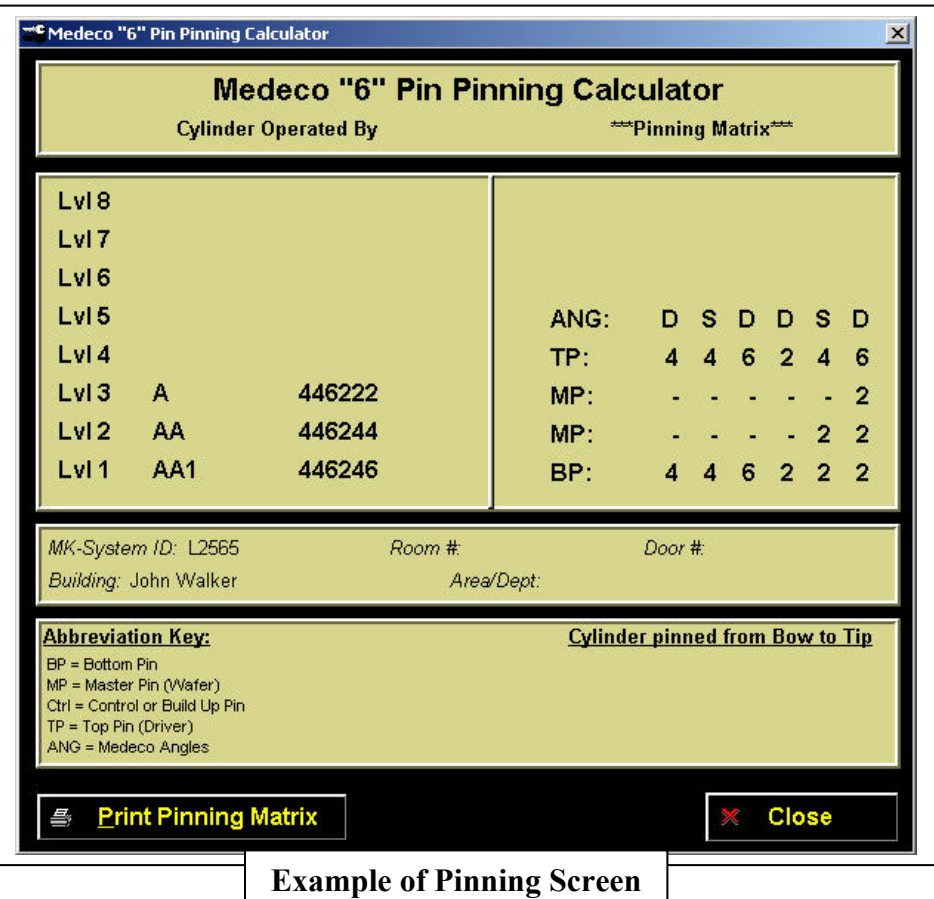

Key bittings can now be downloaded to an ITL 9700 key machine. This feature can be accessed by clicking the "Utilities" menu, selecting "ITL Key Machine" and then selecting "Cut Keys with ITL Key Machine".

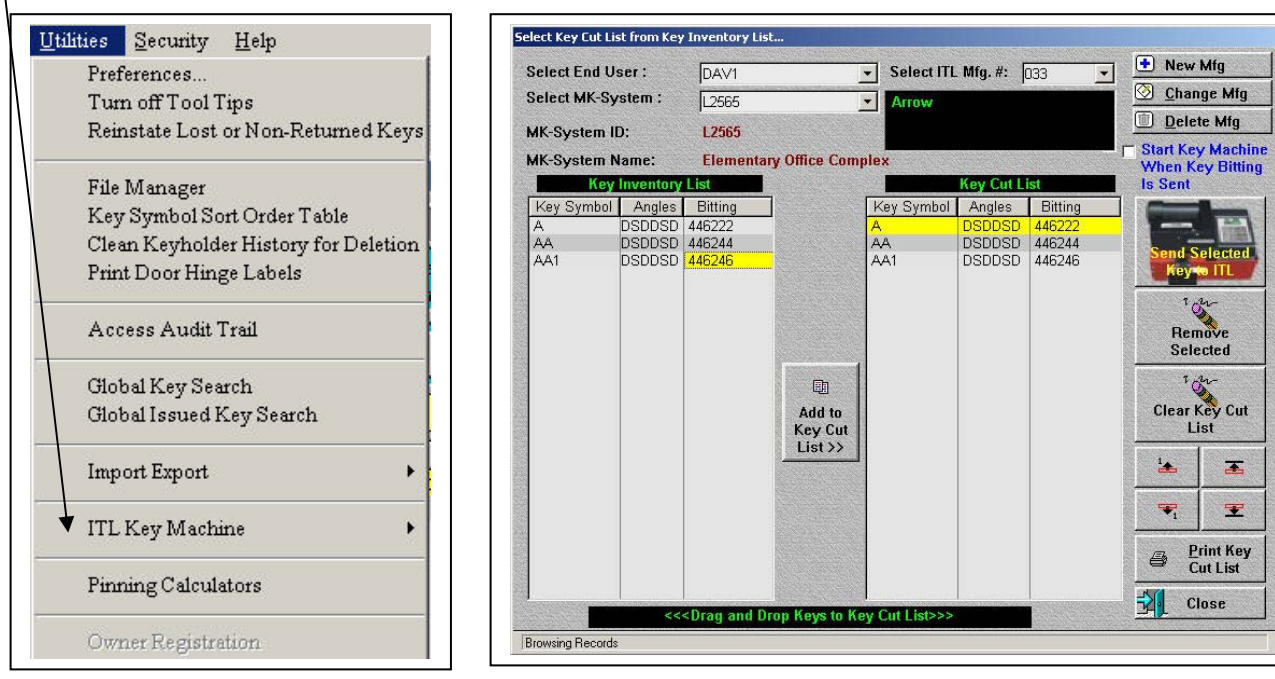

An audit trail is now created anytime a keyholder has been added, modified or deleted from the system or anytime a key has been issued to a keyholder, lost, broken or returned to inventory. Only users with administrative security rights can access this file.

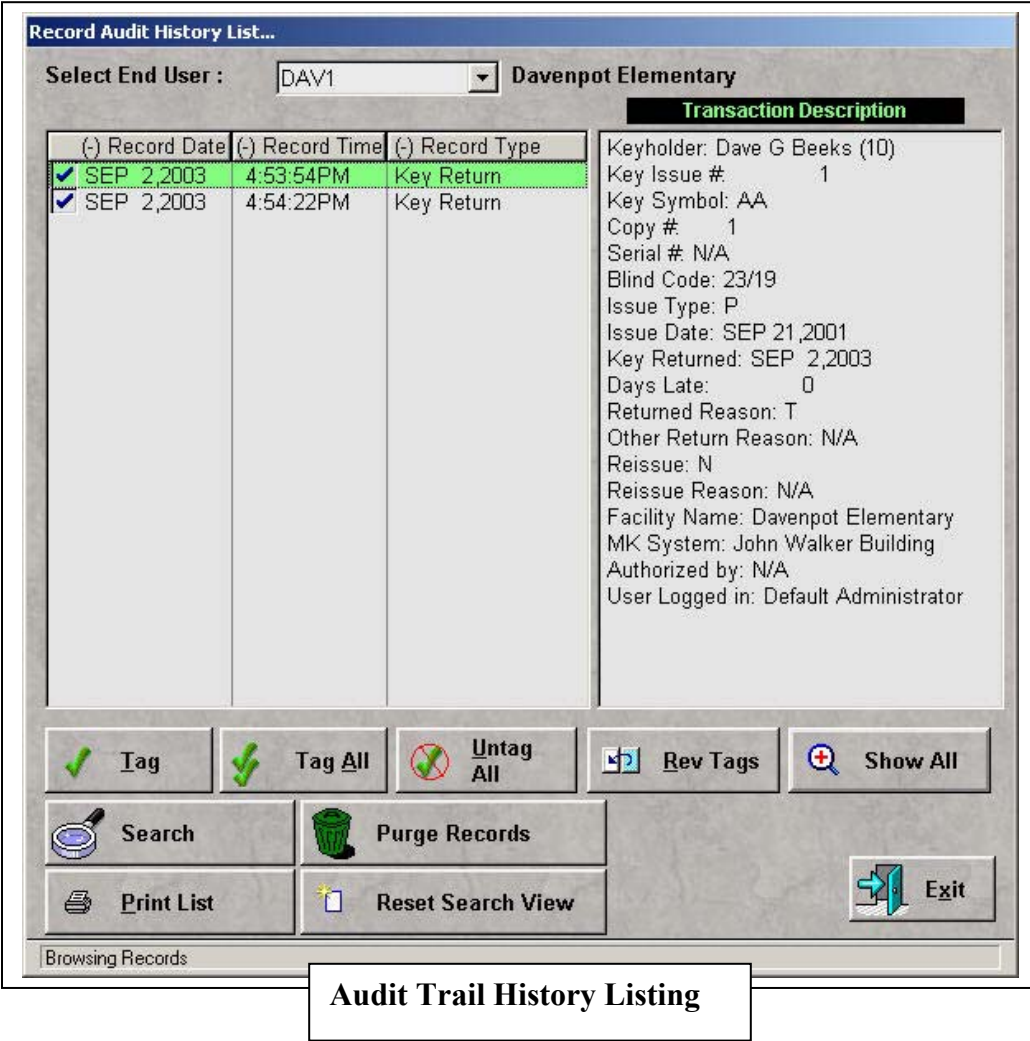

The key **Serial #** field has been changed to **System Copy** #. The **Optional Label ID #** field has been changed to **Serial #**. The System Copy # is automatically assigned by Key Wizard and cannot be changed. The Serial #, sometimes called a key stamp, sequential number or serialization, allows each key to have it's own unique number. For example, there may be 4 copies of the AB1 change key. To assign a unique number to each key, the keys would be "serialized" by stamping them AB1-1, AB1-2, AB1-3 and AB1-4. Information in the Serial # field can be entered by the person using the software. These fields can be seen by clicking "Keyholders", "Issue Key" and "Select Key Symbol".

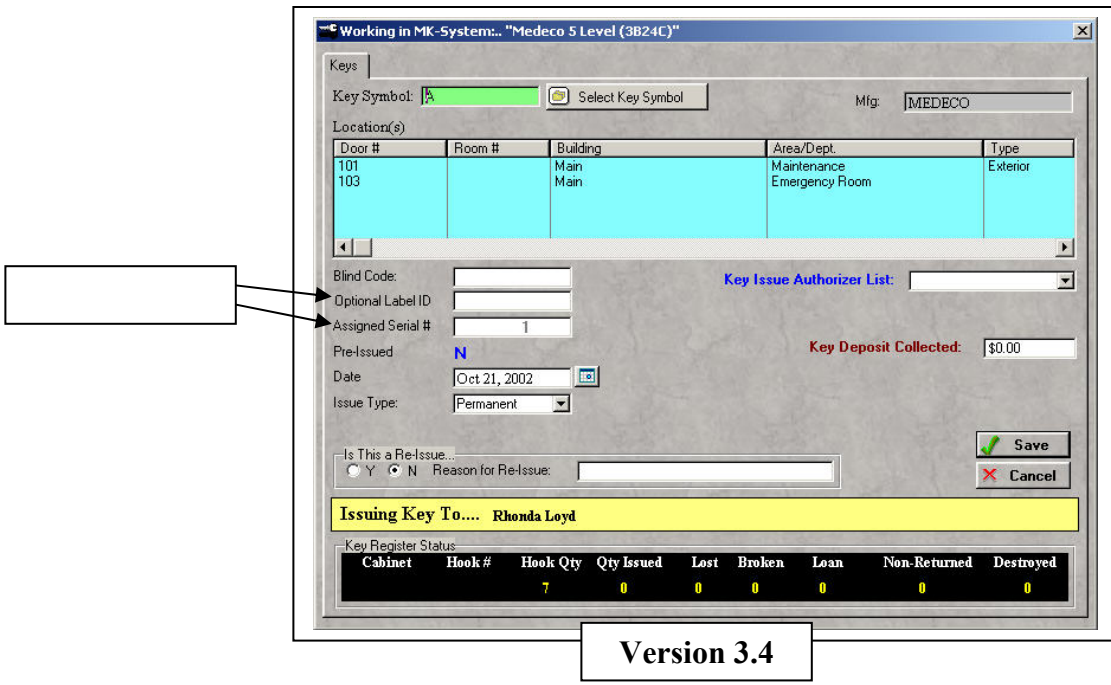

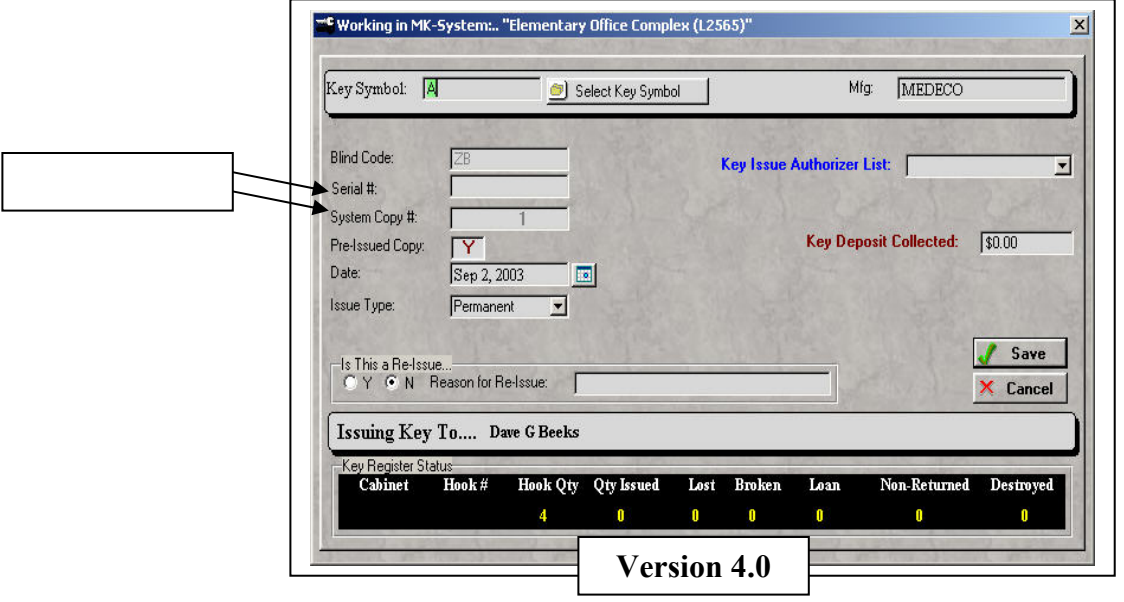

Customized company logo's can now be added to the Key Issue Authorization Form. This is done by selecting "Add New End User" or "Modify Selected End User" and clicking the next button till step # 10 appears on the screen. Then click "Select Image" and find JPEG type file that contains the company logo, click "Open" & then "Save".

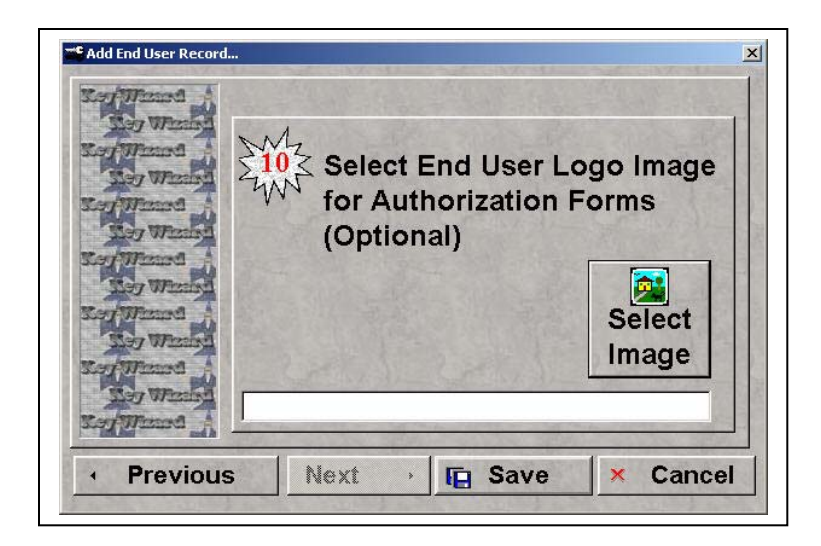

U.S. Finishes have been added to the finish list. To access finish list, click "Setup/Maintenance" and then select "Finish List" from drop down menu.

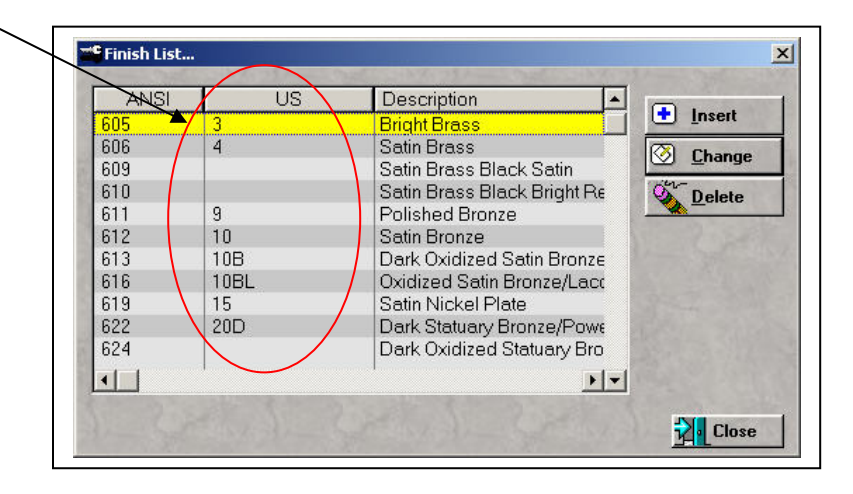

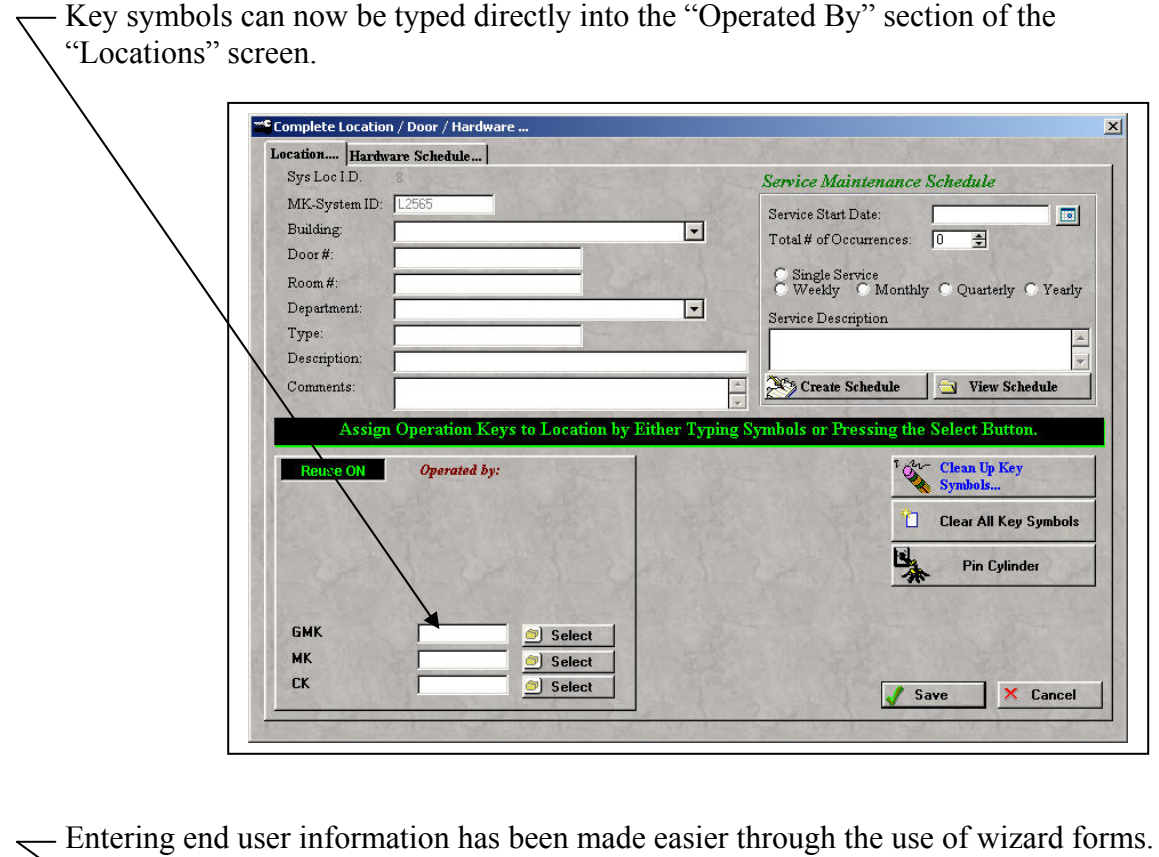

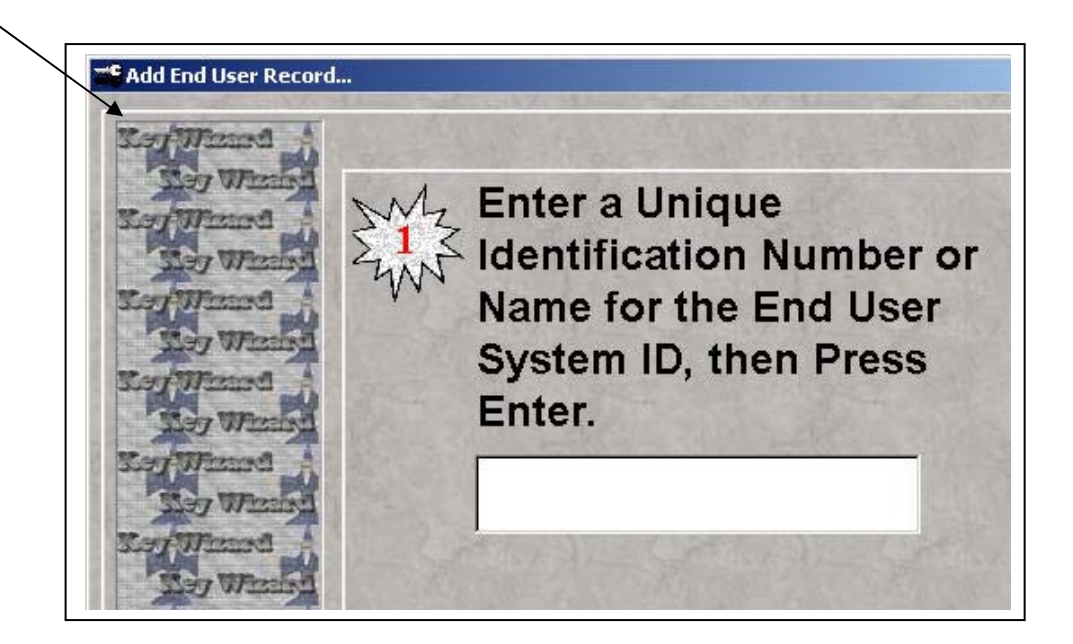

Entering MK System information has been made easier through the use of wizard forms.

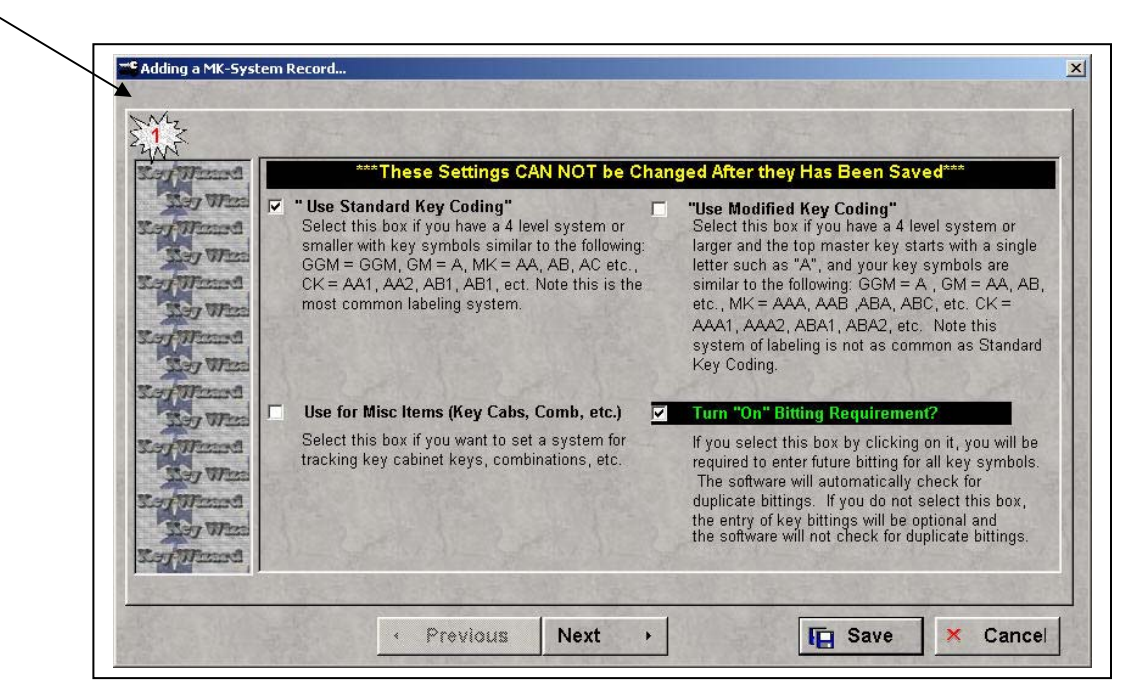

Assigning key symbols to locations is now faster and easier with the new reuse feature. This feature is turned on by clicking "Utilities" then selecting "Preferences" and checking the box in front of "Reuse Key Symbols when assigning symbols to locations".

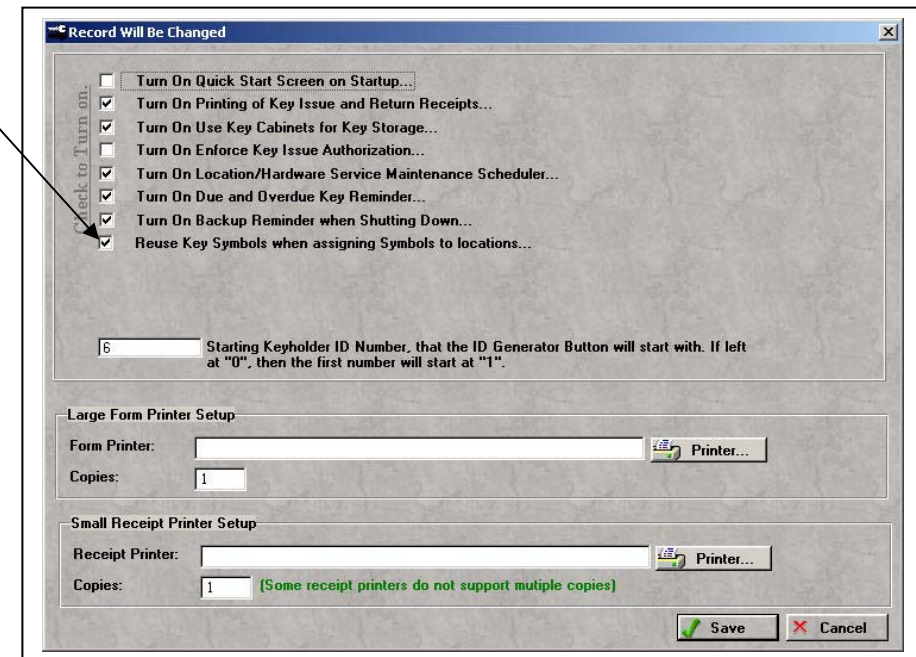

When this box is selected, the key symbols that were entered for the preceding location, for all keys above the change key level, will automatically appear in the "Operated By" portion of the "Locations" screen.

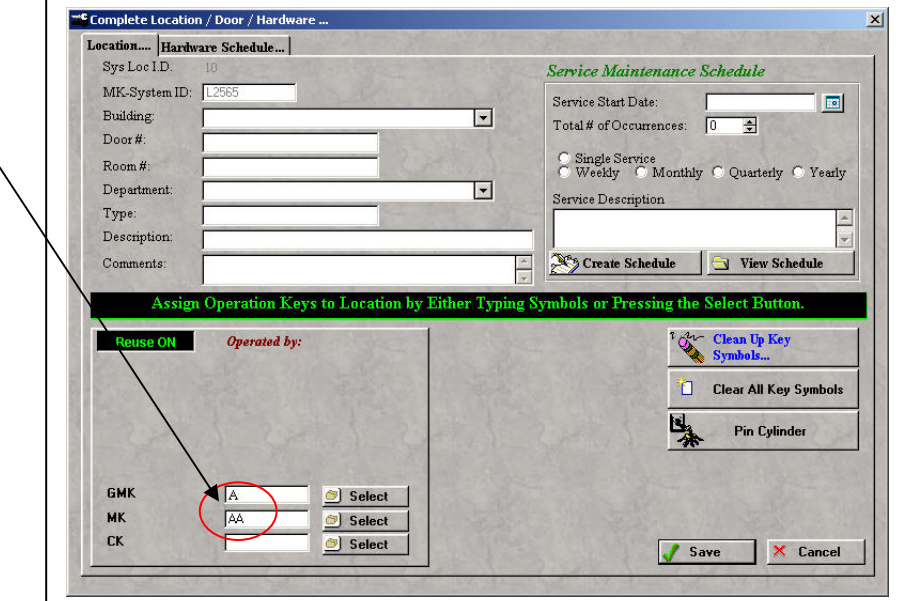

Multiple sort order tabs have been added to the "Key Issue Audit" report. This report is accessed by clicking "Keys", "Key Register Report" then "View/Print Key Issue Audit".

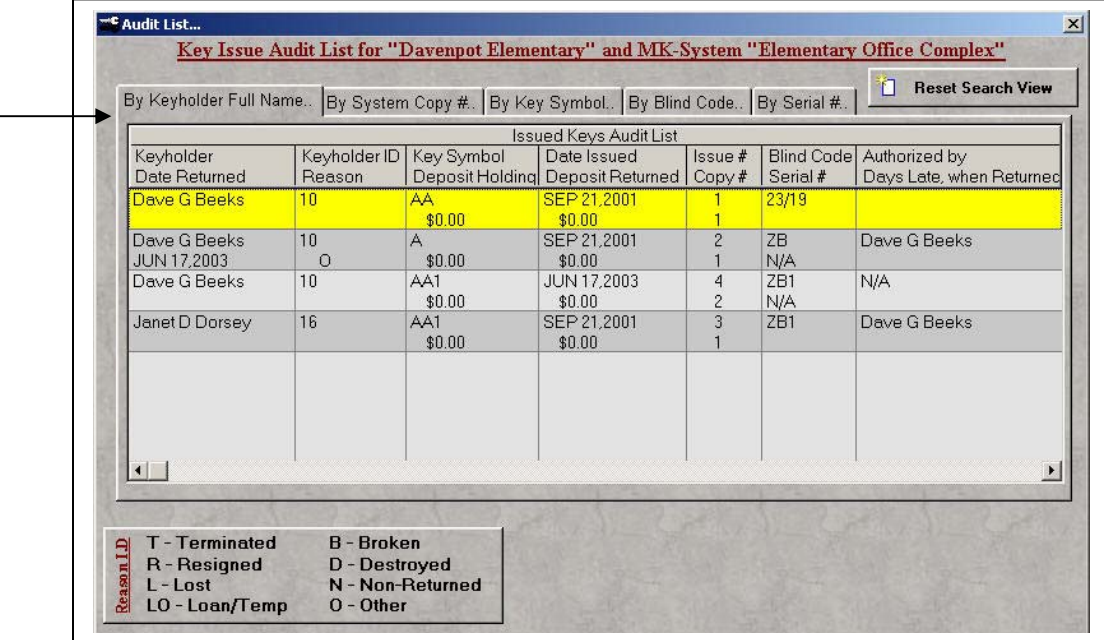

## **Key Wizard 4.0 System Requirements**

Key Wizard 4.0 requires a minimum of a 350 MHz processor or faster, 60 MB hard disk space, Windows 98, 2000, ME, NT or XP, 16 MB RAM, CD drive and a mouse pointing device. For better performance a 500 MHz processor or faster, 70MB hard disk space and 64 MB RAM is recommended.

Before installing the upgrade version, it is suggested that the data files (keys, keyholders, locations and master key system information) be backed up by completing the following steps:

- A. Click Windows **Start**
- B. Select **Programs**
- C. Select **Key Wizard**
- D. Select **Key Wizard Backup**
- E. Click **Backup**
- F. Select **Drive Letter** where backup files are to be stored

A restore from the backup file only needs to be done if there is a problem with the installation of the new version of the software.

#### **Installing Version 4.0**

To install the upgrade, insert the CD into the CD-ROM drive. If the CD doesn't start automatically, click **Start** on the taskbar and then click **Run**. Type: **D:\SETUP** (where D is the letter of your CD-ROM drive). Click **OK** or press the **Enter** key. Follow the onscreen prompts.

The data files (keys, keyholders, locations and master key system information) will automatically be retained and will be transferred to the new version of the software.

The login, password and registration information will all remain the same.

For assistance contact Key Wizard Technical Support at 800-610-1706.

### **Version 3.5 Enhancements**

An office phone number field has been added to the Key Authorization Agreement.

The date field, on Key Authorization Agreement, has been extended to prevent characters from being cut off.

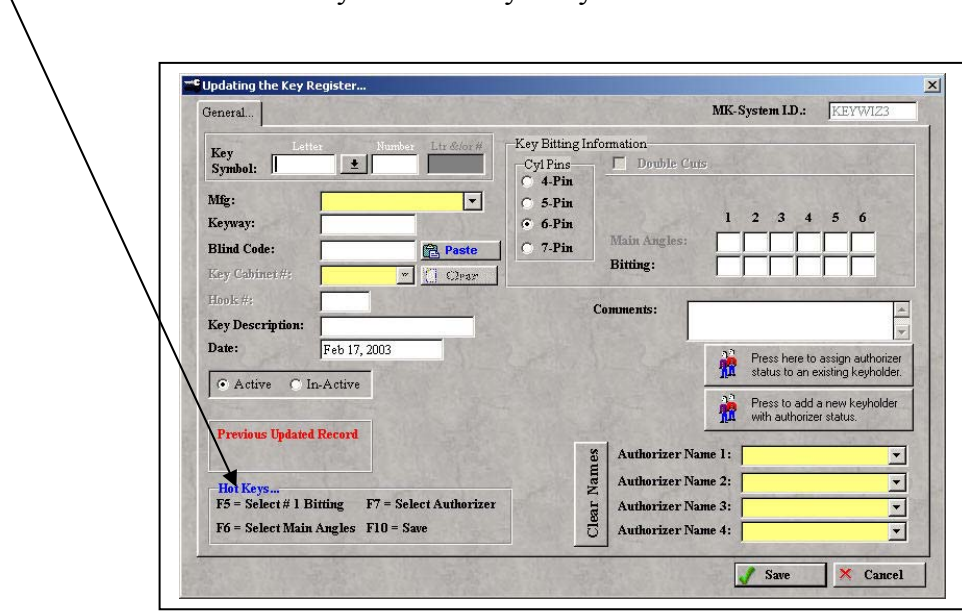

- Added "hot keys" to the Key entry form.

## **Version 3.4 Enhancements**

A new keyholder "Key Issue Screen" has been added to make it easier to select the key symbol that will be issued to a keyholder.  $\overline{\phantom{a}}$  $\overline{\phantom{a}}$ 

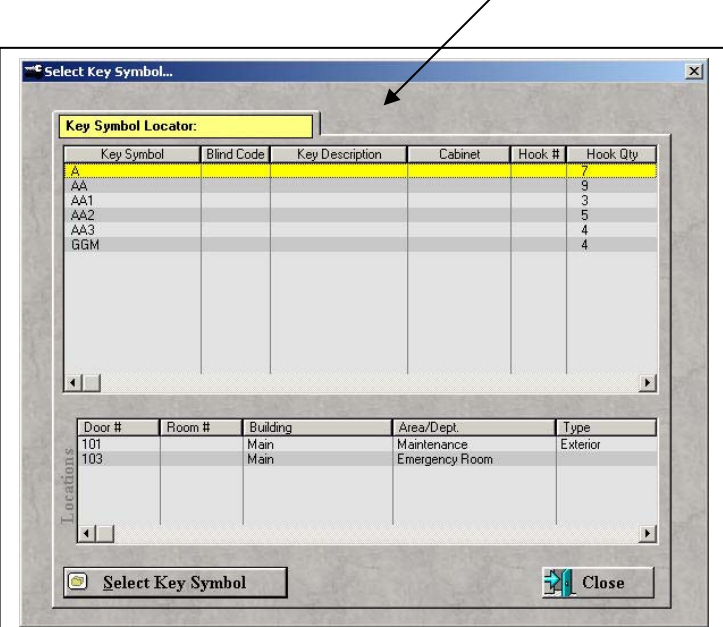

The blind code number has been added to the "All Current Keyholders Access" report, "Keyholders by Department" report and "Keyholder/Issued Keys by Department" report. These reports are accessed from the "Keyholder" screen by clicking the "Print Keyholders Reports" button.

A "Clean Up" button has been added to the "Locations" screen. Clicking this button will remove any key symbols that have been assigned to the selected location.

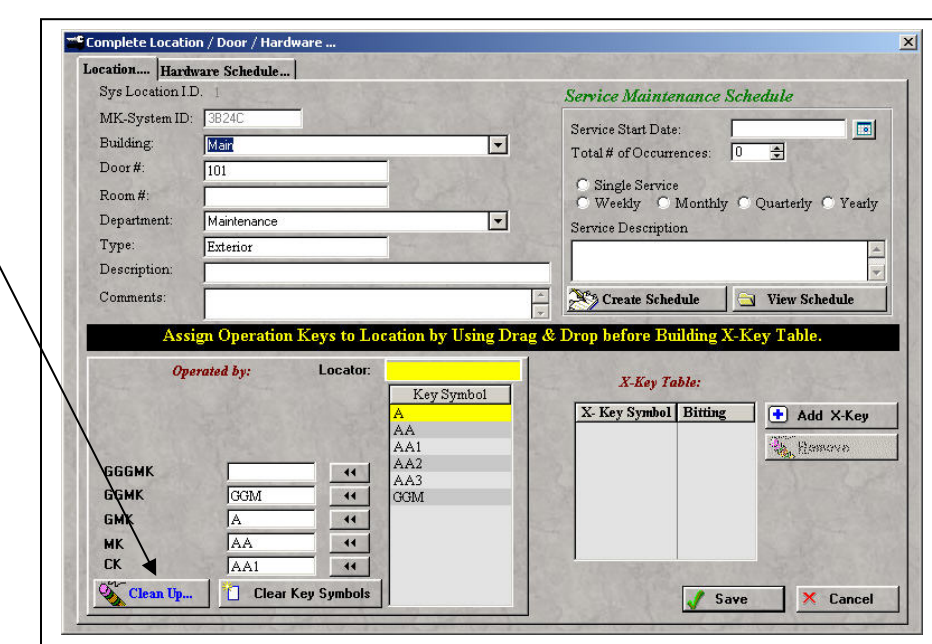

Hinge/door labels can be printed per individual master key systems by going to "Utilities" and selecting "Print Door Hinge Labels". Labels can be printed on Avery 8667 clear mailing labels.

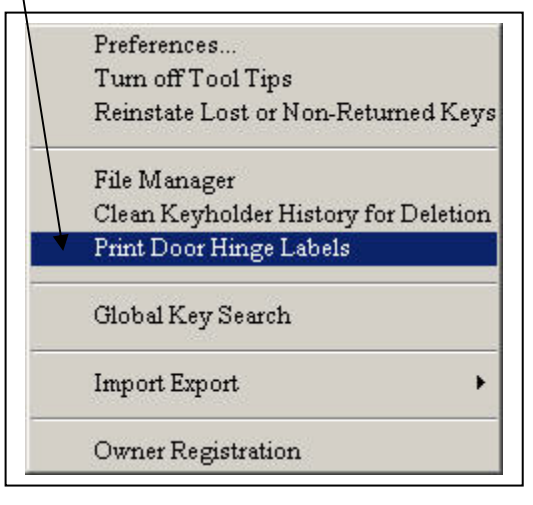

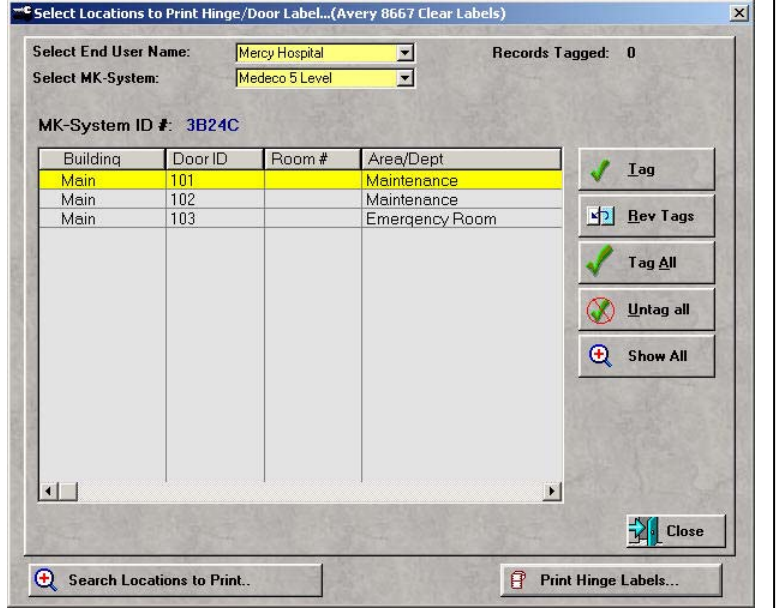

The number of key cabinets that can be assigned has increased from 10 to 20. Key cabinets must first be turned on in "System Preferences" and are then assigned from the "Keys" screen.

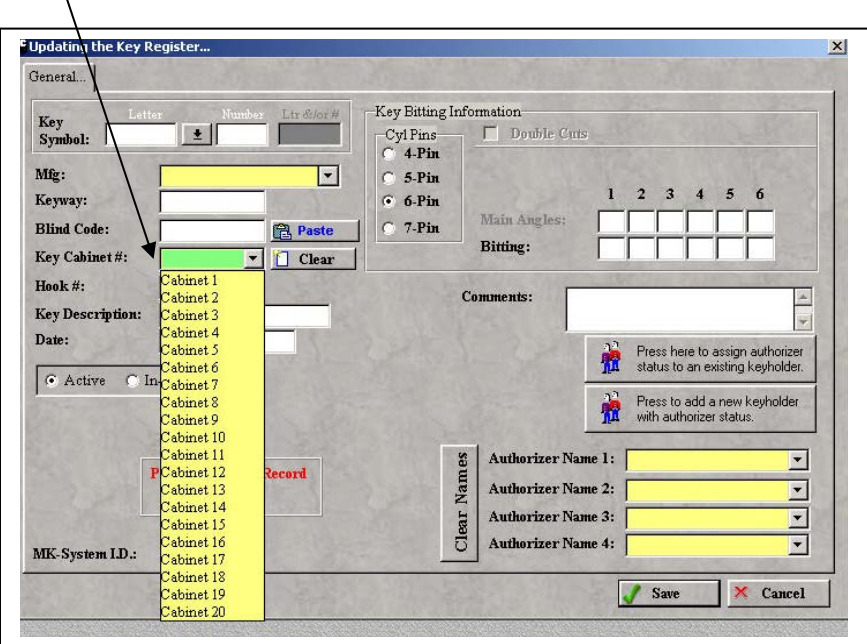

Orphan serial numbers, which can sometimes "get stuck" when a key is deleted, can now be cleared by going to the "Keys" screen and right clicking the Key Symbol that is causing a problem. Select "Adjust Serial Numbers" and a "Key Inventory Will Be Changed" screen will appear.

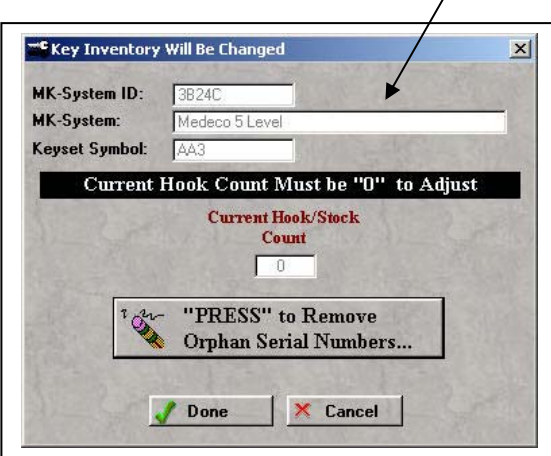

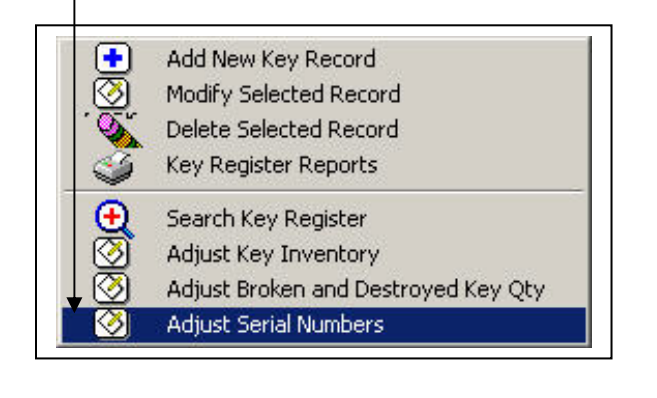

Query settings for the "Search Key Register" and "Search Location" now use a pull down list format to set the search parameters.

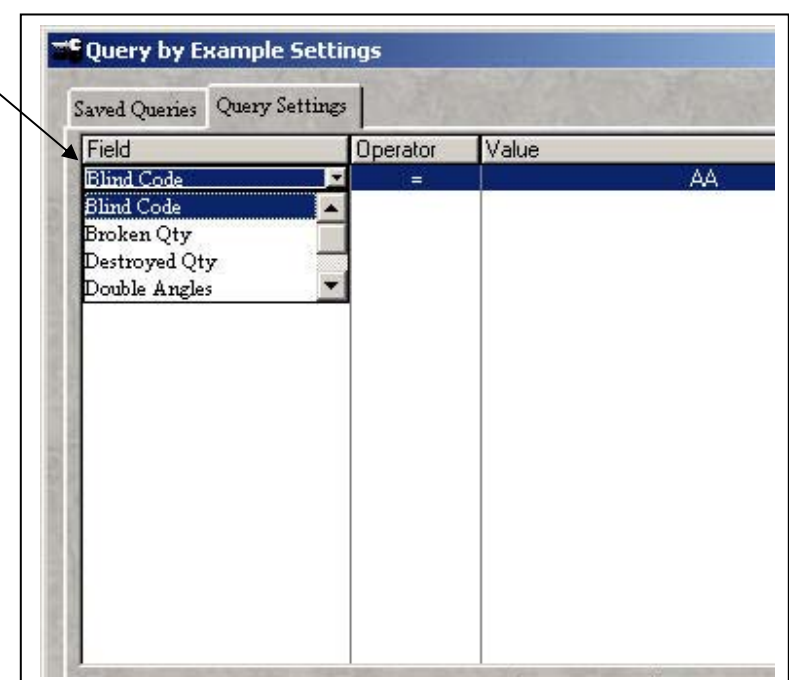

# **Version 3.1 Enhancements**

When the "Use Modified Key Coding" box is checked, any single letter (A-Z) can now be used to label the top level key. In previous versions, only "A" could be used as the label for the top key.

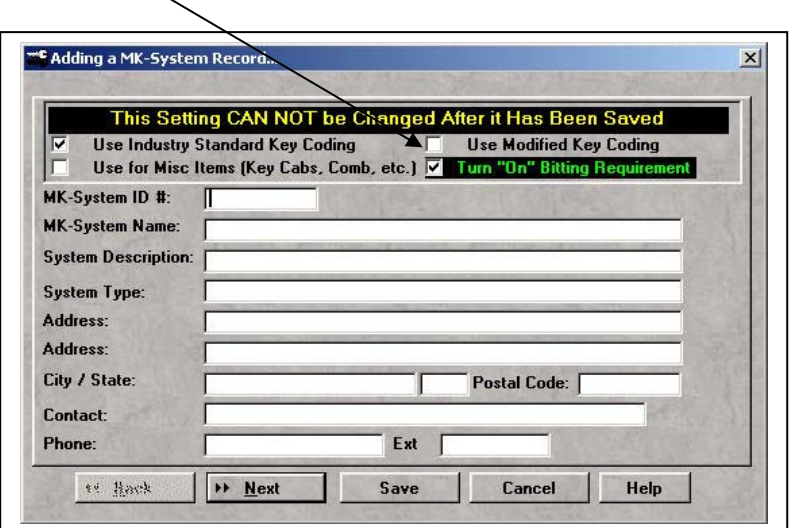

Key bittings are now optional. This feature is utilized when the master key system parameters are initially set up and cannot be changed once the settings have been saved. Existing master key systems that were set up in an earlier version of Key Wizard<sup>"</sup> cannot utilize this new feature.

A "Keyholder (with issued keys) by Department" report is now available. This allows users to print reports for department heads or managers so they can view keys that have been issued to employees that are under their supervision.<sup>-</sup>

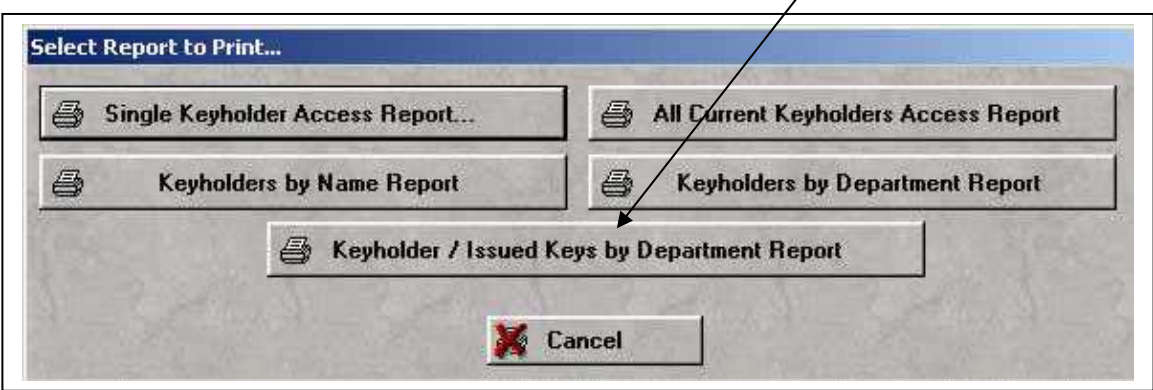

A report on locations showing only the change keys (level 1) that operate is now available.

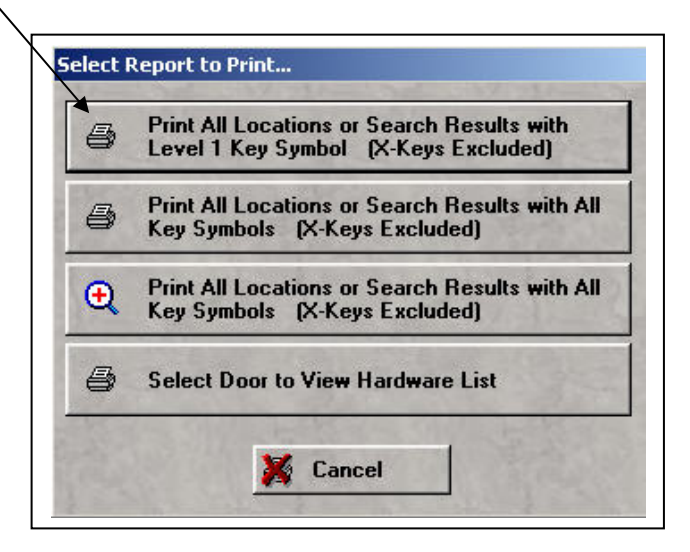

Keyholders and location information can now be imported. The records must first be converted to an  $\text{Excel}^{\otimes}$  spreadsheet format with comma-separated values and specific column headings.

Locksmith dealers can now pre-load master key system and location information into their copy of Key Wizard and then save the information to a floppy disk or CD. The files can then be imported by the end user into their copy of Key Wizard.

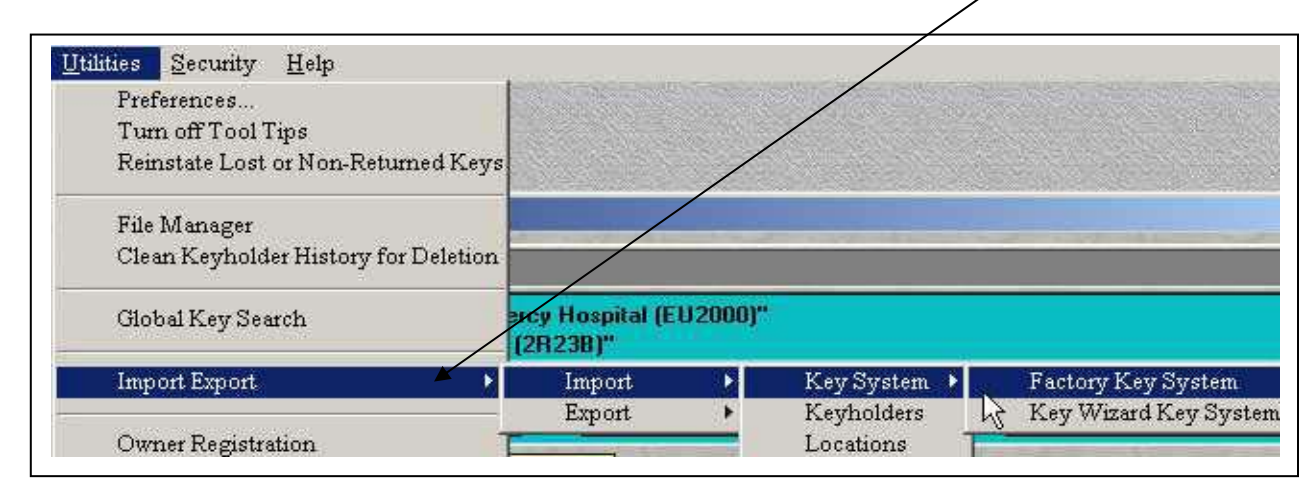

The installation CD now contains  $Acrobat^{\circledR}$  Reader, import templates and specifications for keyholders, key systems and locations and a printable help file.

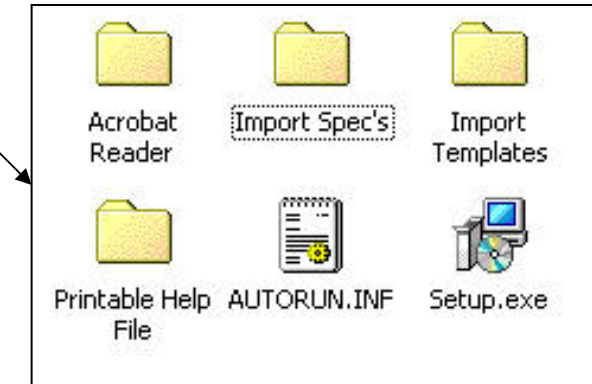

Broken or destroyed key quantities can now be set back to zero. To reset key quantities, go to the "Keys" screen and right click on the key symbol that you wish to modify. Select "Adjust Broken & Destroyed Key Qty" and a "Key Inventory Will be Changed" box will appear.

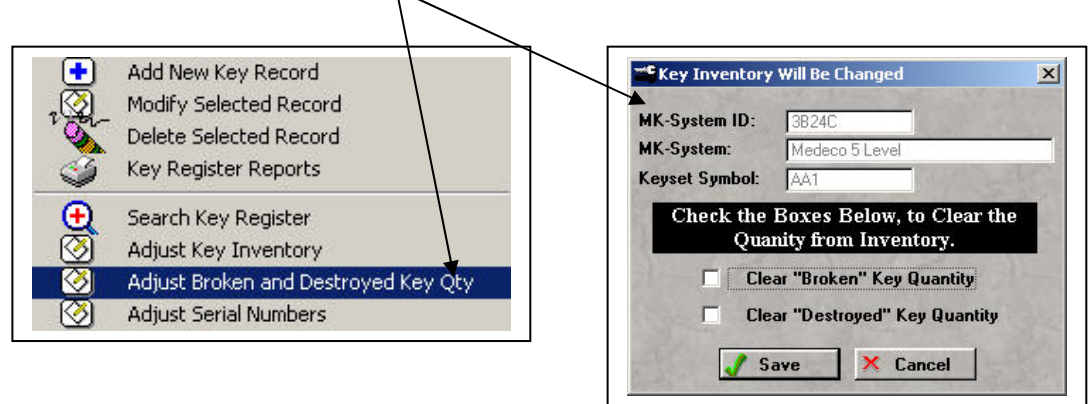